# **(точка, отрезок, окружность, прямоугольник)**

# **Использование графических возможностей языка программирования**

При работе в графическом режиме изображение на экране строится не из символов, а из точек – **пикселов**. *Каждый пиксель (точка) имеет две координаты: х и у*

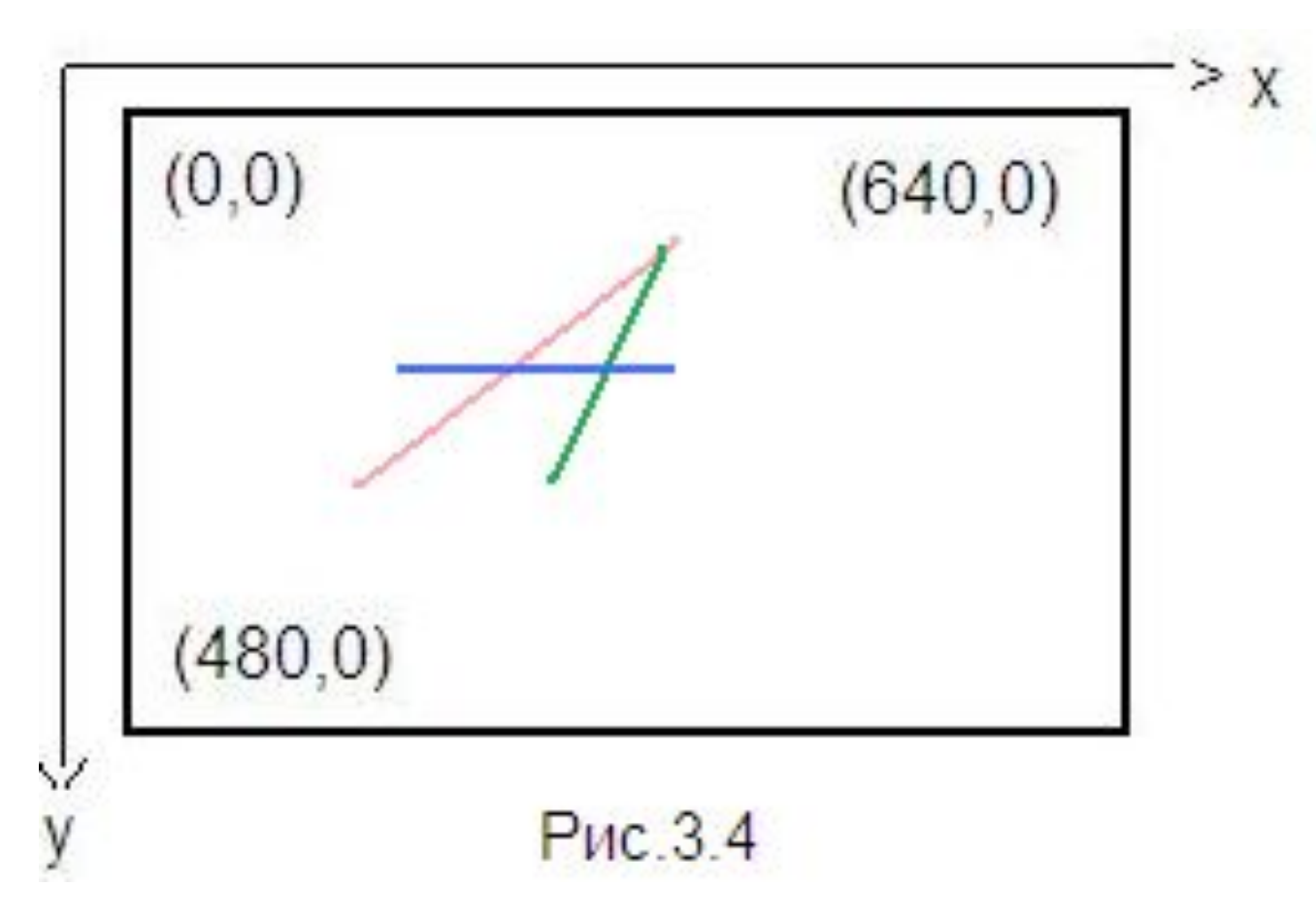

Геометрические размеры пикселя определяются *разрешением* монитора. Разрешение монитора задается в виде *x* x *y*, где *x* – количество возможных пикселов на экране по горизонтали, а *y* – количество пикселов по вертикали. Например, известны следующие разрешения мониторов:

- 320х200;
- 640x480;
- 800x600;
- 1024x768;
- $1280x1024 n T.A.$

Любая графическая картинка формируется из простых геометрических фигур. Это точки, отрезки (линии), прямоугольники, окружности и т.д. Из геометрии известно, что положение геометрического объекта и его форма задаются координатами его точек.

Графические координаты задают положение точки на экране монитора. Поскольку минимальным элементом, к которому имеет доступ программист, является пиксель, *в качестве графических координат используют порядковые номера пикселов*.

Началом отсчета является левый верхний угол экрана. Значения *х* – координаты отсчитывается слева направо, а значения *у* – координаты – сверху вниз

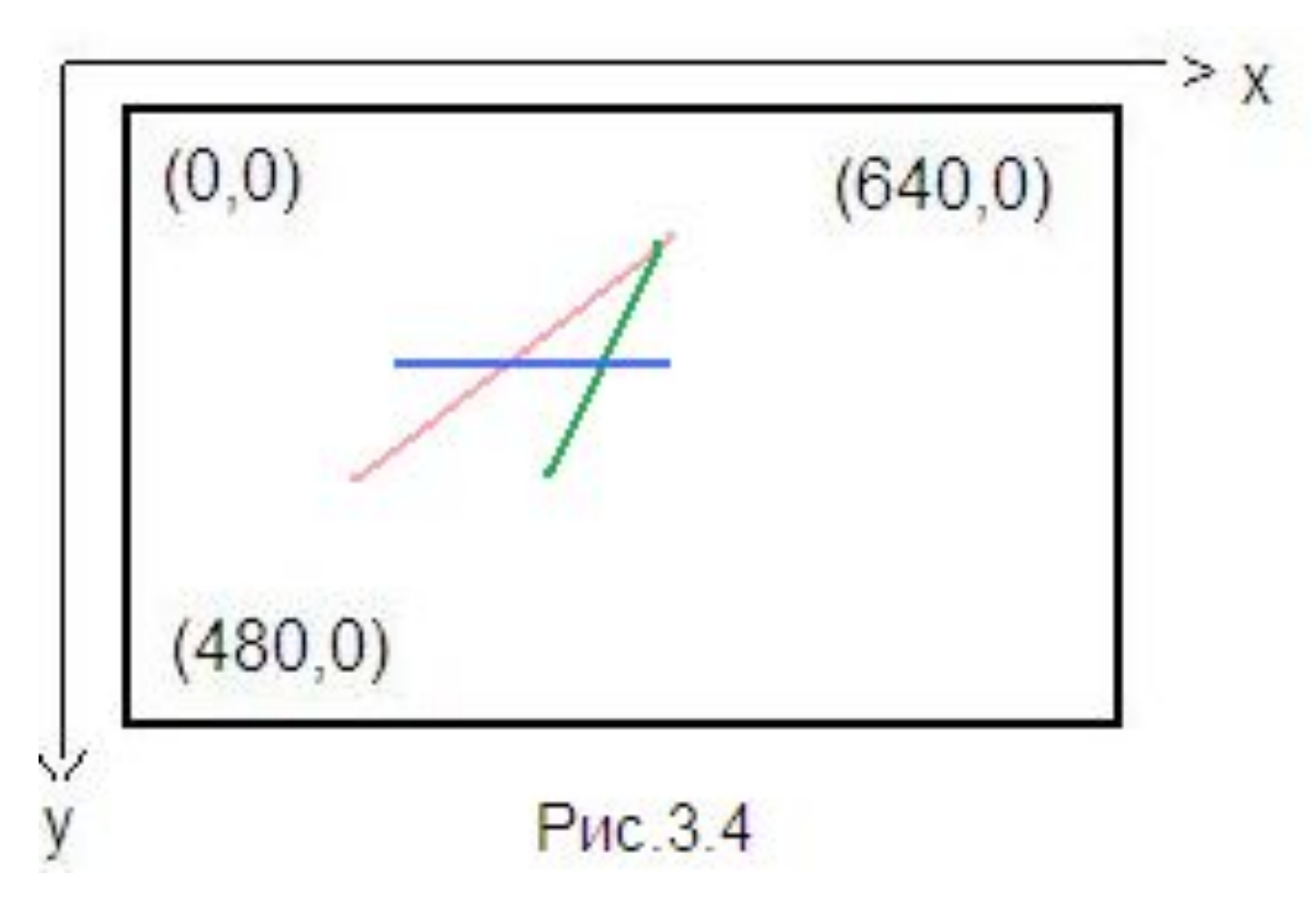

# **Важно помнить:**

- 1. Графические координаты принимают только целочисленные значения.
- 2. Графические координаты принимают значения, ограниченные как снизу (нулевым значением), так и сверху (значением разрешения экрана монитора).
- 3. Графическая координата *у* отсчитывается сверху вниз.

*Рисование различных геометрических фигур* 

*осуществляется с помощью специальных* 

*стандартных команд (процедур).*

**Команды** *для работы в графическом режиме* **хранятся в библиотечном модуле GraphAbc**.

Подключение графического модуля: **uses GraphABC;**

# В модуле GraphAbc с помощью команды **setwindowsize(X,Y)** *можно задавать размеры графического окна*.

*По умолчанию графическое окно будет принимать размеры экрана компьютера*.

### **Рисование точки**

 **setpixel(x:integer,y:integer,c:color**) – рисует пиксел (точку) с координатами **(х,у)** цветом **с**.

Стандартные цвета **с** задаются символическими константами:

**clBlack** – черный **clPurple** – фиолетовый **clWhite** – белый **clMaroon** – темно-красный **clRed** – красный **clNavy** – темно-синий **clGreen** – зеленый **clBrown** – коричневый **clBlue** – синий **clSkyBlue** – голубой **clYellow** – желтый **clCream** – кремовый

 $clAqua - бирюзовый$ **clOlive** – оливковый **clFuchsi**a – сиреневый **clTeal** – сине-зеленый **clGray** – темно-серый **clLime** – ярко-зеленый **clMoneyGreen** – цвет зеленых денег **clLtGray** – светло-серый **clDkGray** – темно-серый **clMedGray** – серый **clSilver** – серебряный

Пример 1. **Демонстрация подключения модуля GraphAbc**

**program** tochka;

**uses graphabc**; *{подключение модуля GraphAbc}*

**setwindowsize(640,480);** *{устанавливает размеры графического окна}*

setpixel(100,120,clBlack); *{устанавливает черный цвет пера и рисует точку с координатами (100,120)}*

**end.**

**begin**

### **Рисование линий**

Общий вид команды:

**Line(x1,y1,x2,y2),** где **(x1,y1)** и **(x2,y2)** -

координаты точек отрезка, которого

соединяет линия.

# Пример 2. **Демонстрация рисования линии**

Программа рисования отрезка, соединяющего две точки с координатами (120,150) и (150,80) красным цветом пера, может выглядеть так:

**program** Linii;  **uses** graphabc; **begin** setwindowsize(640,480); **setpencolor**(clred); *{устанавливает красный цвет пера}* **line**(120,150,300,100); *{рисует отрезок от точки с координатами(120,150)до точки с координатами с координатами* 

*(300,100)}* **end**.

### И вот что мы увидим на экране монитора после выполнения данной программы:

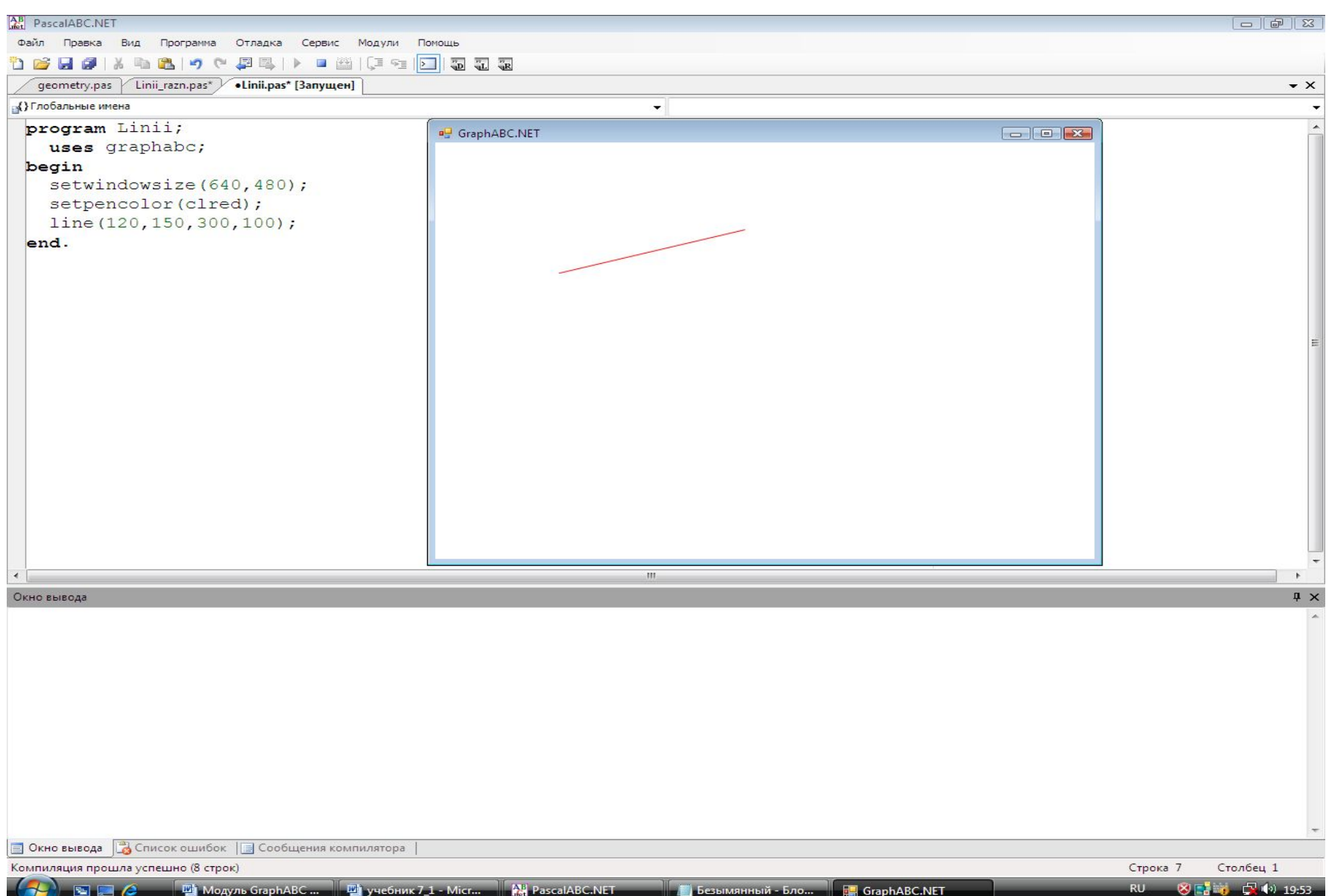

# Пример 3. **Демонстрация рисования линий разным цветом пера**

**program** treugolnik;

**uses** graphabc;

### **begin**

setwindowsize(640,480);

 **setpenwidth(5);** {*устанавливает ширину текущего пера. В скобках указывается количество пикселей, образующих ширину линии}* **setpencolor(clred)**; *{устанавливает красный цвет пера*} line(100,200,170,70); *{рисует отрезок от точки с координатами (100,200)до точки с координатами с координатами (170,70)}* **setpencolor(clGreen);** {устанавливает зеленый цвет пера} line(170,70,250,200); *{рисует отрезок от точки(170,70) до точки(250,200)}* **setpencolor(clBlue);** *{устанавливает синий цвет пера}* line(250,200,100,200); {*рисует отрезок от точки(250,200) до точки(100,200)} {результат - треугольник со сторонами разных цветов}* **end.**

### После выполнения программы на экране монитора появится графическое окно со следующим рисунком:

a<sup>D</sup> GraphABC.NE

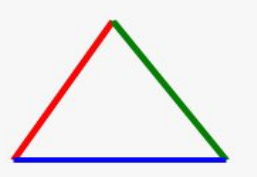

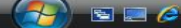

$$
RU \qquad \bigotimes \boxed{\bullet} \bullet \bullet \quad \Box \quad \Box \quad \Box \quad \Box \quad 19:40
$$

 $-141$ 

- 1. Рисуя линии, можно задавать ее размер (координатами ее концов), цвет, ширину (толщину) и стиль.
- 2. Для задания стиля линии в модуле GraphAbc существует процедура SetPenStyle (Style), где Style - константы стилей пера (см. Приложение к главе 3).
- 3. Линия может быть сплошной, пунктирной, штрихпунктирной, штриховой.

### Пример 4. **Демонстрация рисования замкнутых фигур с помощью линий и их закрашивание**

**Program** treug\_zakrash; **uses** graphabc; **begin**

```
 setwindowsize(640,480);
```
цветом}

 line(170,70,250,200); line(250,200,100,200); *цветом}*

**clearwindow(clWhite);** *{очищает графическое окно белым*

 setpenwidth(3); *{устанавливает ширину текущего пера}* **setpenstyle(pssolid);** *{устанавливает стиль линии – сплошная линия}* **setpencolor(clgreen);** *{устанавливает зеленый цвет пера}* line(100,200,170,70); *{рисует линии зеленым цветом}*

**floodfill(440,120,clred);** *{Закрашивает треугольник красным*

**end.**

В результате выполнения программы на экране монитора в графическом окне появится треугольник, нарисованный зеленым и закрашенный красным цветом:

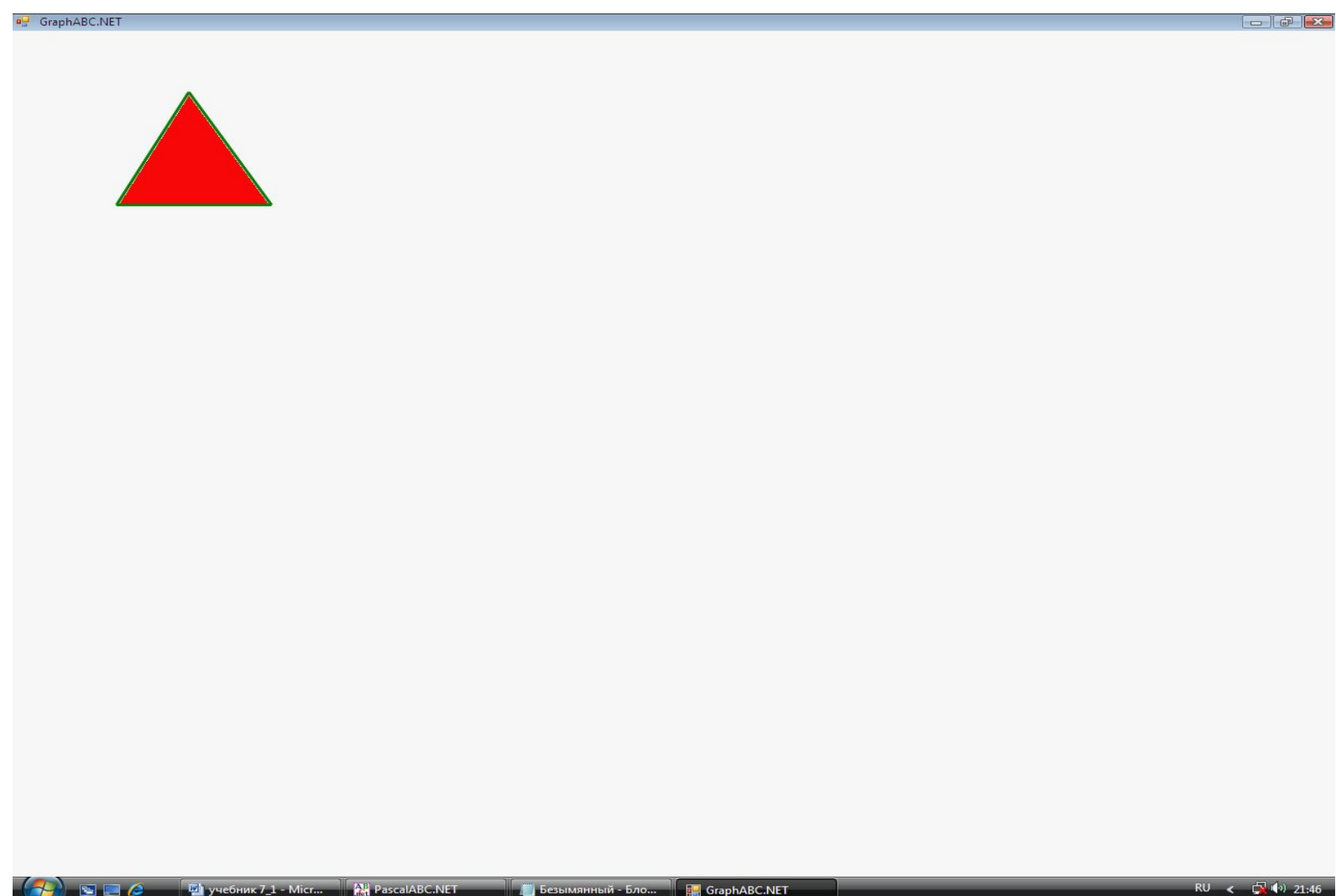

**Безымянный - Бло...** Бло СтарһАВС.NET

 $\bullet$   $\bullet$ 

# **Важно помнить:**

- 1. Закрашивать можно только замкнутые фигуры, контур которых нарисован одним цветом.
- 2. В процедуре заливки **floodfill(х,у,c)**  указывается координата точки (х,у), которая обязательно должна попасть во внутреннюю область закрашиваемой фигуры.

# **Рисование прямоугольников и окружностей**

*Прямоугольники* можно рисовать с помощью команды **rectangle(x1,y1,x2,y2)** *Окружности* можно рисовать с помощью команды **circle(x,y,r)**

# Пример 5. **Демонстрация рисования прямоугольника и окружности**

**program** gemetry;

**uses** graphabc;

### **begin**

```
 setwindowsize(640,480);
 setpencolor(clBlue); {устанавливает голубой цвет пера для
```
## setpenwidth(6); *{устанавливает ширину пера}* **rectangle(50,50,250,150)**; {*рисует прямоугольник, заданный*

 *координатами противоположных вершин}*

 setpencolor(clred); *{устанавливает красный цвет пера для рисования контура окружности}*

 **circle(350,100,60**); *{рисует окружность с центром в точке с координатами (350,100) и радиусом 60}*

 *рисования контура прямоугольника}*

**end.**

### Результат выполнения программы

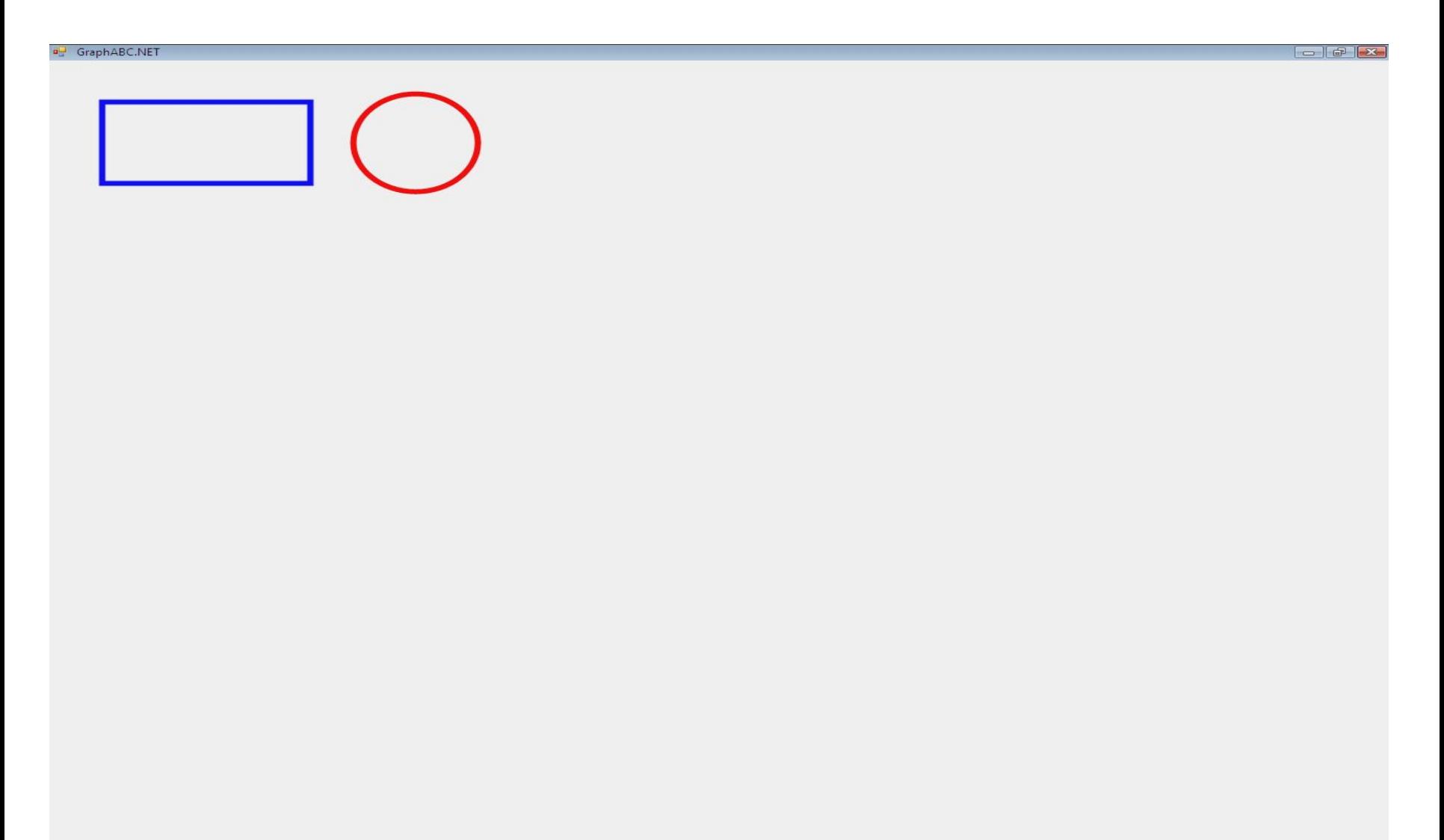

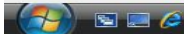

### Пример 6. **Демонстрация закрашивания прямоугольника и окружности и их надписи**

**program** gemetry3; uses graphabc;

### **Begin**

 setwindowsize(640,480); **textout(100,220,'Прямоугольник');** *{делает надпись}* textout(380,220,'Круг'); *{делает надпись}* **end.**

 **clearwindow(clYellow);** *{устанавливает желтый цвет фона}* setpencolor(clteal); {*устанавливает сине-зеленый цвет пера}* setpenwidth(5); *{устанавливает ширину линии}* **setbrushcolor(clolive);** *{устанавливает оливковый цвет кисти}* rectangle(100,100,300,200); *{рисует закрашенный оливковым цветом прямоугольник}* **setbrushcolor(clblue);** *{устанавливает синий цвет кисти}* circle(400,150,50); *{рисует закрашенный синим цветом круг}* **setfontstyle(fsbold);** *{устанавливает стиль шрифта}* **setfontsize(15);** *{устанавливает размер шрифта}* **setbrushcolor(clwhite);** *{устанавливает белый цвет кисти}* **setfontcolor(clolive);** *{устанавливает оливковый цвет шрифта}* setfontcolor(clblue); *{устанавливает синий цвет шрифта}*

### После выполнения программы графическое окно на экране монитора будет выглядеть так:

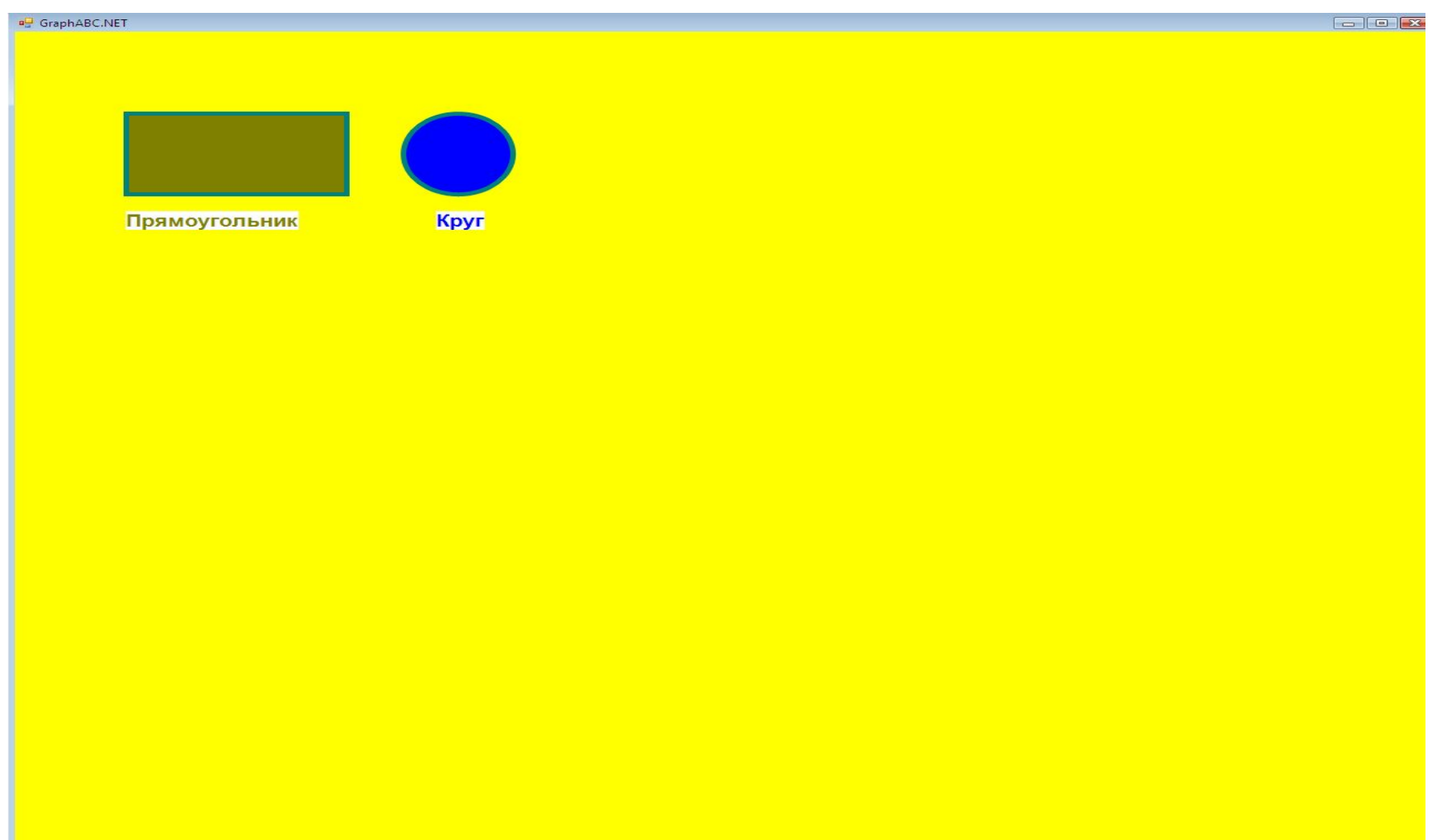

Из приведенного выше примера видно, что рисовать можно на «холсте» определенного цвета, который задается с помощью *процедуры установки цвета графического окна* **clearwindow(color**).

*Закрасить прямоугольник и круг можно, используя процедуру закраски кистью* **setbrushcolor (color)**

С помощью процедур **setfontcolor, setfontstyle, setfontsize, setbrushcolor, textout** рисунки можно подписать.

### Создать такую картинку:

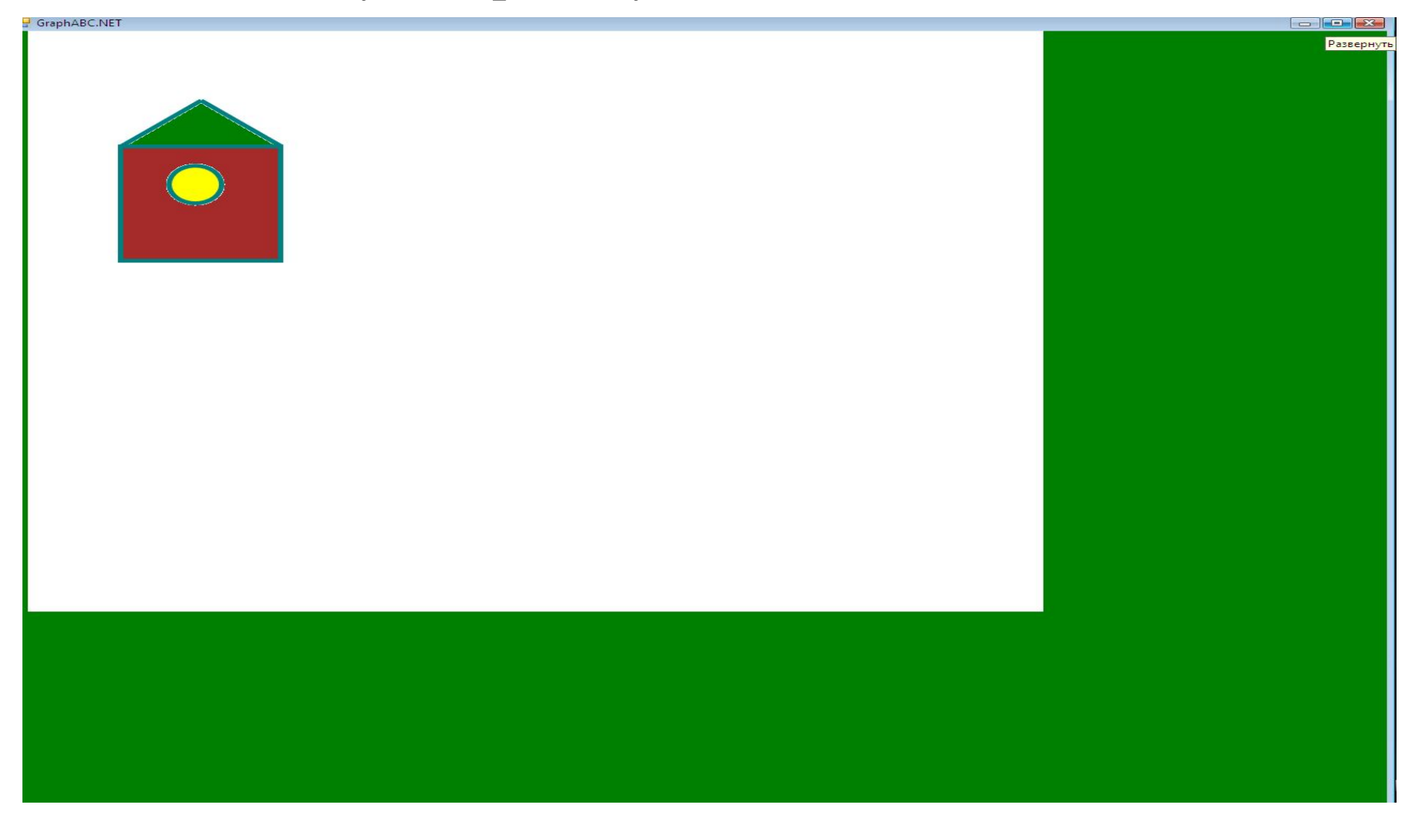

### **program** skvoreshnik; **uses** graphabc;

### **begin**

```
 setwindowsize(1280,1024);
  clearwindow(clwhite); {устанавливает белый цвет фона}
  setpencolor(clteal); {устанавливает сине-зеленый цвет пера}
  setpenwidth(5); {устанавливает ширину линии}
  rectangle(100,150,250,300); {рисует прямоугольник}
  setbrushcolor(clyellow); {устанавливает желтый цвет кисти для 
       закраски круга}
  circle(170,200,25); {рисует закрашенный желтым цветом круг}
floodfill(150,160,clBrown); {закрашивает коричневым цветом 
       прямоугольник - стену скворечника}
  line (100,150,175,90); {эти линии рисуют крышу}
  line (175,90,250,150);
  floodfill(175,100,clgreen); {Закрашивает треугольник (крышу) 
       коричневым цветом}
```
#### **end.**

В модуле **graphabc** имеется еще и другие команды рисования графических примитивов, например, команда рисования эллипса. Зная основы работы в графическом режиме, их вы сможете изучить самостоятельно (см. Приложение к главе 3).